The Past-Track software disk, included with every GPS Tracking Key purchase, is necessary to download the vehicle tracking unit's data and play back its travels as an image or in a text format.

While downloading, a series of buttons on a toolbar will appear on the screen. It's important for the user to recognize each figure or icon on the toolbar and learn its function in order to activate playback features and successfully navigate through them.

A gray, or "ghosted out" icon means that it cannot be activated. To get the toolbar with all buttons activated and available for use, the user should always go to "Streets and Maps" first, (U.S. only) to view vehicle tracking information.

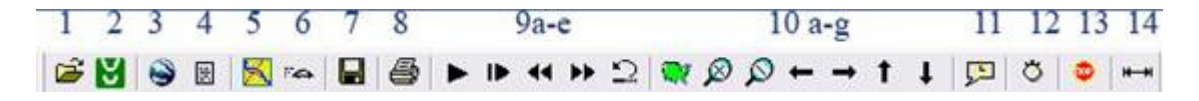

On the toolbar illustrated here, each icon is given a corresponding number from 1 to 14, and a letter, if it is part of a key set. Use these numbers to reference the icon name and function below.

- **Icon 1 is a basic 'Open File' icon.** Select this icon when you want to find a file that has previously been saved after a download. If you want to view information that is in a saved file, select this icon and it will bring you directly to the default "Save" folder.
- **Icon 2 is the 'Download' icon**. Select this icon for data transfer options. The download station allows four options: "Find Port," "Download," "Erase Unit," and "Exit." "Find Port" tells the computer to recognize the device. "Download" allows you to transfer the information onto your computer. "Erase Unit" allows you to clear your device from any data, and "Exit" simply closes the prompt.
- **Icon 3 is the "Google Earth" icon.** When you select this icon, you are choosing Google Earth as a playback feature. Your GPS tracking information can be viewed on Google free roam mapping.
- **Icon 4 is the "Activity Report" icon.** This icon puts tracking information in a written text format. It will give details such as location, departure and arrival times, duration of stops, and total driving times, as well as top speed.
- **Icon 5 is the "Area" icon**. Select this icon only when you want to choose a map in a different sector in the U.S. Areas include Northeast, Southeast, Northwest, Southwest, C-North (Central North), and C-South (Central South).
- **Icon 6 is the "Navigate" icon.** Use this icon when you are driving the car and you want to see your current position in relation to other roads, stops or towns. The tracking unit must be connected to a mobile computer such as a laptop. \*NOTE: This feature is only available with the 3100 series of vehicle tracking devices.
- **Icon 7 is the "Save" icon.** This icon, when activated, will allow you to save the data that you are viewing to a default "Save" location. You may change this "Save" location as long as it is within the "My Documents" folder.
- **Icon 8 is the "Print" icon.** You will be able to print the map that you are viewing as well as the tracking information displayed on it. As soon as you select this icon, a command will be sent to the printer.
- **Icons 9A-E are Play-by-Play Options.**
- $\circ$  A is the "Play" icon. This icon will start the small, animated car on the screen. This playback feature will depict the vehicle's travels, as set by the vehicle tracking unit's downloaded data.
- o B is the "Pause/Stop" icon. This icon will pause the progress of the playback. Once pressed again, the trip resumes.
- o C is the "Slower" icon, not "Rewind". This icon will slow the speed of the playby-play by half. This will happen every time it is pressed. For example, if it is pressed twice, the speed will be four times slower than original.
- o D is the "Faster" icon, also known as "Fast Forward." Press this icon and speed is doubled. This will happen every time it is pressed. If you press it twice, the animated vehicle will travel four times faster than original.
- o E is the "Reset" icon. This icon, when activated, will set the playback function to the beginning of the trip.

## • **Icons 10A-G are Map Viewing Options.**

- o A is the "Zoom All Out" icon. This allows you to view the map in its entirety. It will zoom out of any position to fix on a view of the entire map.
- o B is the "Zoom In" icon. This allows you to zoom into the map for closer viewing.
- o C is the "Zoom Out" icon. This allows you zoom out of the map to view from a greater distance.
- o D-G are the "Pan…" icons. They allow you to pan the map in one of four compass directions. The arrow facing left allows you to pan West, the arrow facing right allows you to pan East. The arrow facing up is North and the arrow facing down is South.
- **Icon 11 is the "Time Stamp" icon.** This icon will allow you to view all stopping points that were recorded and the duration of each stop.
- **Icon 12 is the "Interval" icon.** This icon will allow you to view how much time passed between two map points.
- **Icon 13 is the "Stops" icon.** Not to be confused with the "Time Stamp" icon, this icon allows you to view what the Beginning and END (not stop) positions are, as well as what time and date those positions were taken.
- **Icon 14 is the "Distance" icon.** This icon allows you to view the distance covered, duration, and average speed of the trip as well as the date and time of the end position.